## CARELINK™ CONNECT APP FOR CARE PARTNERS

# QUICK REFERENCE GUIDE

## GETTING STARTED

## **1 Get Started**

Make sure you are able to use the CareLink™ Connect app:

- MiniMed™ Mobile app (app for patient) is paired with compatible pump and in-use and **Sync to CareLink™** is on.
- Both apps need WiFi/mobile data connection.

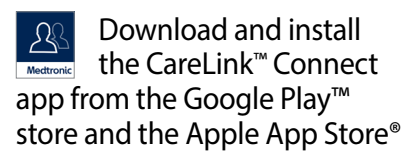

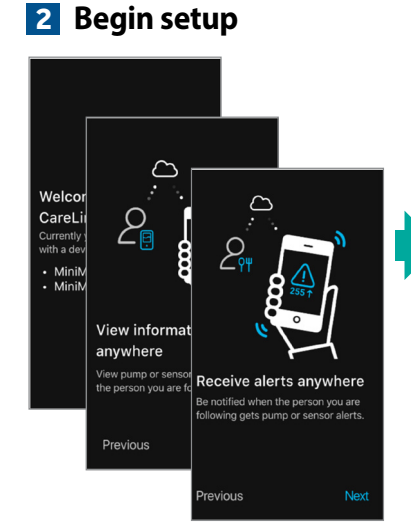

View information screens about the app.

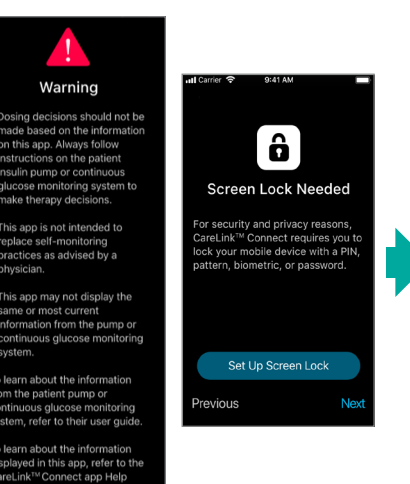

Read warning to ensure you use the app as intended. Set screen lock if asked.

**Get Started** 

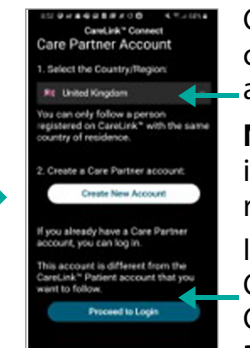

Choose the same country as the patient account you will follow. **NOTE**: You don't have to be

in the same country to receive pump and CGM data.

If you already created a Care Partner account on the CareLink™ website, tap **Proceed to Login**.

**A Care Partner account** is needed. *This is different than the Patient account you will follow.* 

Notifications

ase allow Notifications whe

tifications may include alert

essages and alert sounds. If u do not allow Notifications u will not receive any pump sor alerts

vious

## **3 Register for a new Care Partner CareLink™ account 4 Complete startup**

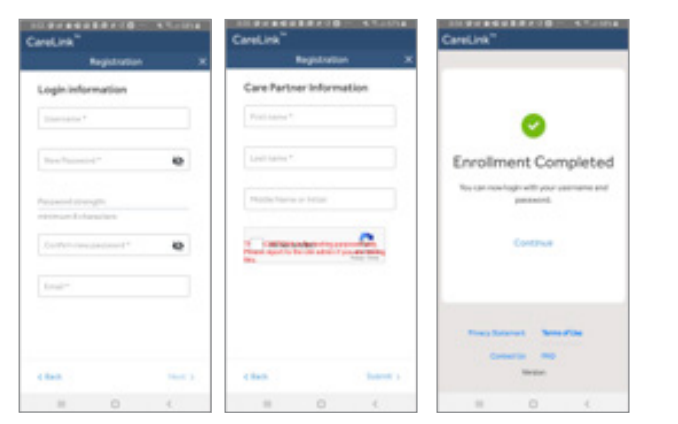

When creating a Care Partner CareLink™ account, read and agree to the terms provided. Enter account and log-in information. Tap **Continue** when complete.

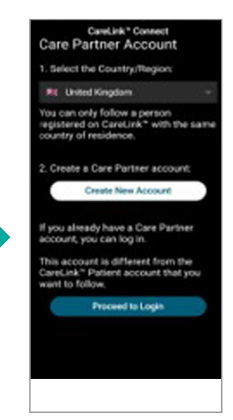

**Proceed to Login** to the account you just created.

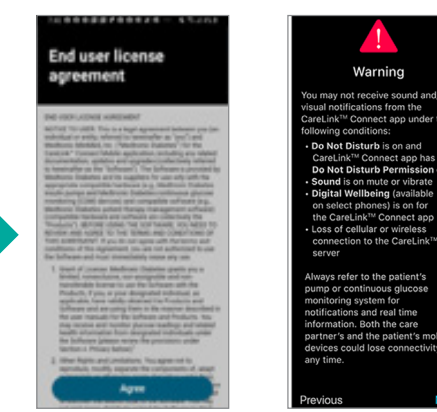

Read and **Agree** to the terms and conditions.

Ensure phone settings are set appropriately.

## CARELINK™ CONNECT APP FOR CARE PARTNERS

# QUICK REFERENCE GUIDE

#### **5 Request to follow**

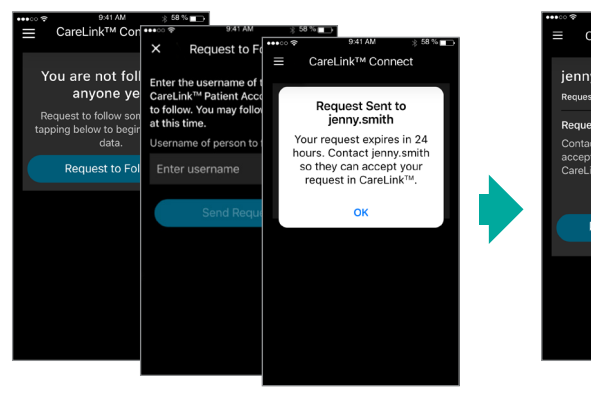

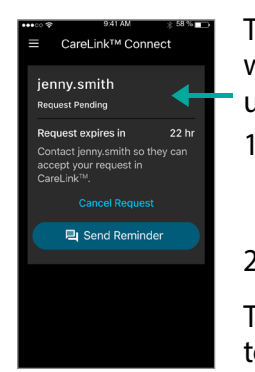

The request must be accepted within 24 hours. Have the patient use their MiniMed™ Mobile app:

- 1. Go to the menu, to **Sync to CareLink**™ and to **Manage Care Partners.**
- 2. Accept the request.

Tap **Send Reminder** to send a text or email to the person you requested to follow.

When the **Request to Follow** screen appears, enter the username of the CareLink™ patient account you wish to follow.

The request must be accepted before data can be viewed.

#### You can now view<br>jenny.smith's data on this app. Go to Notification Settings to choose pump or sensor alerts that you wish to receive. **Skip**

**Request Accepted** 

**NOTE**: If Skip is selected, you may not receive all desired notifications until **Notification Settings** setup is completed.

Once the request is accepted, **Continue** to notification setup.

**Continue** 

## **6 Setup notifications**

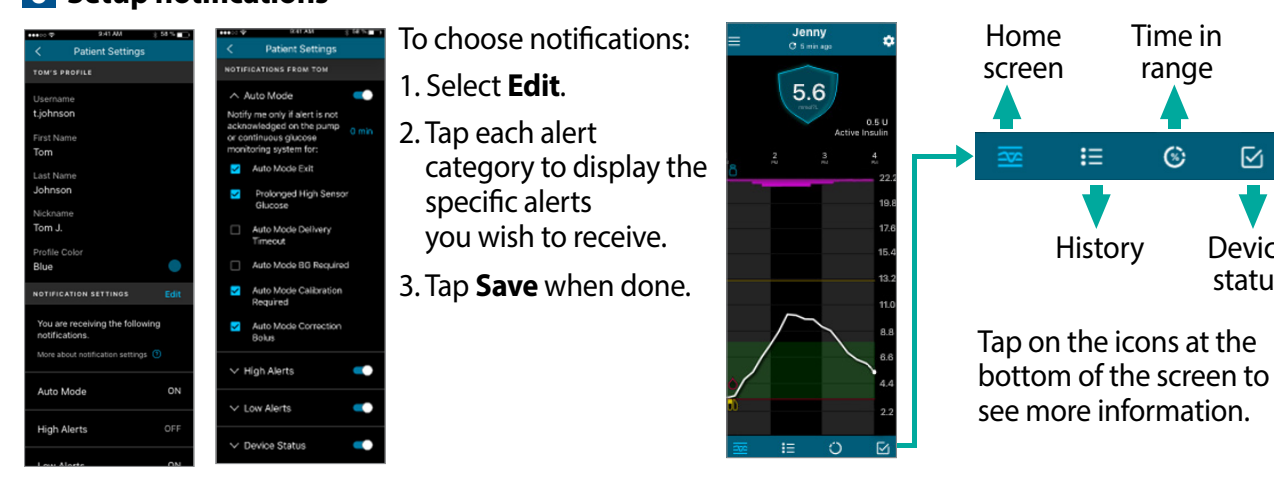

Select $\odot$  for important information.

**NOTE**: The alerts must also be turned on in the pump in order to receive a notification on the app.

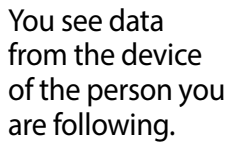

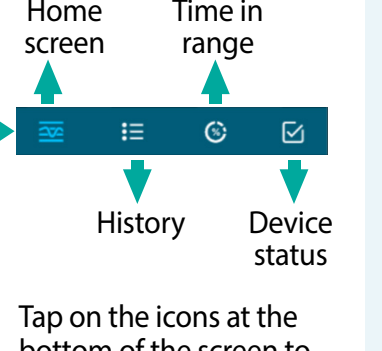

## **THINGS TO REMEMBER:**

- Having **Do Not Disturb** on, or having phone on **Mute** or on **Vibrate** can prevent you from hearing notifications.
- The app currently lets you follow one person. If you wish to follow another person, you will need to create a second Care Partner account.
- **•** If you have questions,  $\tan \theta = \text{and}$ go to **Help**. You will find information on many topics there.

**NOTE**: Both Pump User and Care Partner must be logged into Carelink for Carelink Connect App to receive Data.